# **BAHK CAHKT-NETEPBYPF**

# **Пополняйте Школьную карту быстро и без комиссии**

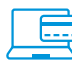

#### **В интернет-банке**

- Выберите меню «Платежи и переводы» «Оплата услуг»
- Далее кликните на кнопку «Школьное питание»
- Выберите из списка нужный комбинат и услугу: буфет и/или горячее питание
- Укажите в форме оплаты лицевой счет и сумму
- Подтвердите платеж

## **В платежном киоске**

**Произвести оплату в платежном киоске можно наличными, картой Банка «Санкт-Петербург» или любого другого банка**

- Выберите раздел «Оплатить услуги» «Другие услуги»
- Выберите каталог «Моя школа. Оплата школьного питания»
- Выберите из списка нужный комбинат и услугу: буфет и/или горячее питание
- Укажите в форме оплаты лицевой счет и сумму
- Подтвердите платеж

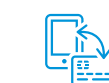

#### **В мобильном приложении**

- Выберите внизу экрана меню «Оплатить»
- В разделе «Платежи» выберите «Школьное питание»
- Выберите из списка нужный комбинат и услугу: буфет и/или горячее питание
- Укажите в форме оплаты лицевой счет и сумму
- Подтвердите платеж

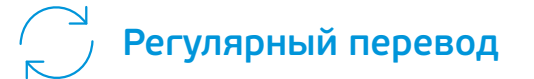

**Для своевременного пополнения Школьной карты используйте опцию «Регулярный перевод»**

- В интернет-банке выберите раздел «Платежи и переводы» – «Оплата услуг»
- Нажмите кнопку «Школьное питание»
- Выберите из списка нужный комбинат и услугу: буфет и/или горячее питание
- Укажите в форме оплаты лицевой счет, сумму  $\bullet$ и выберите опцию «как регулярный перевод»
- Настройте периодичность платежа и подтвердите платеж

#### **Еще нет мобильного приложения? Скачайте прямо сейчас**

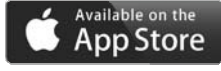

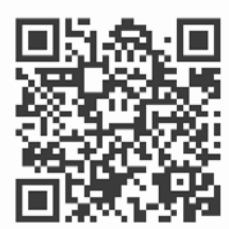

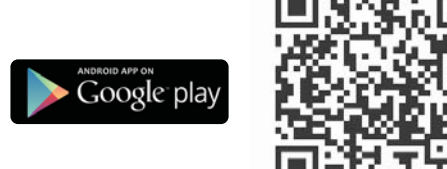

### **/812/ 329 5050 bspb.ru**

Если вы не уверены в названии своего комбината школьного питания, всю нужную информацию можно найти на нашем сайте в разделе «Платежи и переводы – Школьная карта» или перейти на страницу Каталога прямо из экрана оплаты в интернет-банке или мобильном приложении. ПАО «Банк «Санкт-Петербург». Генеральная лицензия Банка России № 436 от 31.12.2014. ОГРН 1027800000140, Малоохтинский пр., 64 А